تفعيلا لمقترحات التعليم عن بعد ، على طلبة الانضمام إلى قاعة الدرس ) قاعة درس الأستاذ الدكتور قويدر قيطون) في جوجل ضمن تطبيق google classroomلتتمكنوا من تناول ال مادة المقررة والاستفادة من مختلف الوسائط التعليمية التي تخدم المادة ، والقيام بالواجبات وطرح الأسئلة .

خطوات الانضمام: -1 اكتب كلمة classroom google في محرك البحث أو قم بتحميلة كبرنامج في الهاتف المحمول. : [@](https://l.facebook.com/l.php?u=https%3A%2F%2Fgmail.com%2F&h=AT2lILb-9hyP6K5DC3zLUg70a0wIfa8GacXZx65DSv2JOsku_2qflDk-vAIL-qAWIQa9BzCa90XcFdiZET_g8MJ7K304zo7wtT2mffAEbZ3fANDsKheKXuqE-Ls66iFbh3s&__tn__=-UK-R&c%5b0%5d=AT1ulE-f-4f-CCuflVJcZHIzH4txNp2RAxtJ1ymPo_wTOP5MueuWMkDf-mUKYrlytr7Ra4Vq7q6RaDjhm-OM0CAPtYLJTb6mH955G7YeT2A4ujcqqnkZvWBPnbEyV4WiwOBL)gmail.com قم بتسجيل الدخول sign in لحسابك البريدي........ egmail.com 3-بعد الدخول لـ google classroom اضغط على علامة (+) أعلى يسار شاشة جهازك ثم اختر " class join : انضمام إلى الفصل" -4 في الحصة الحضورية سأمنحك الرمز " الكود " وبعد إدخاله يمكنك الاستفادة من المادة والتفاعل في الفصل.

## هذا شكلها في منصة جوجل

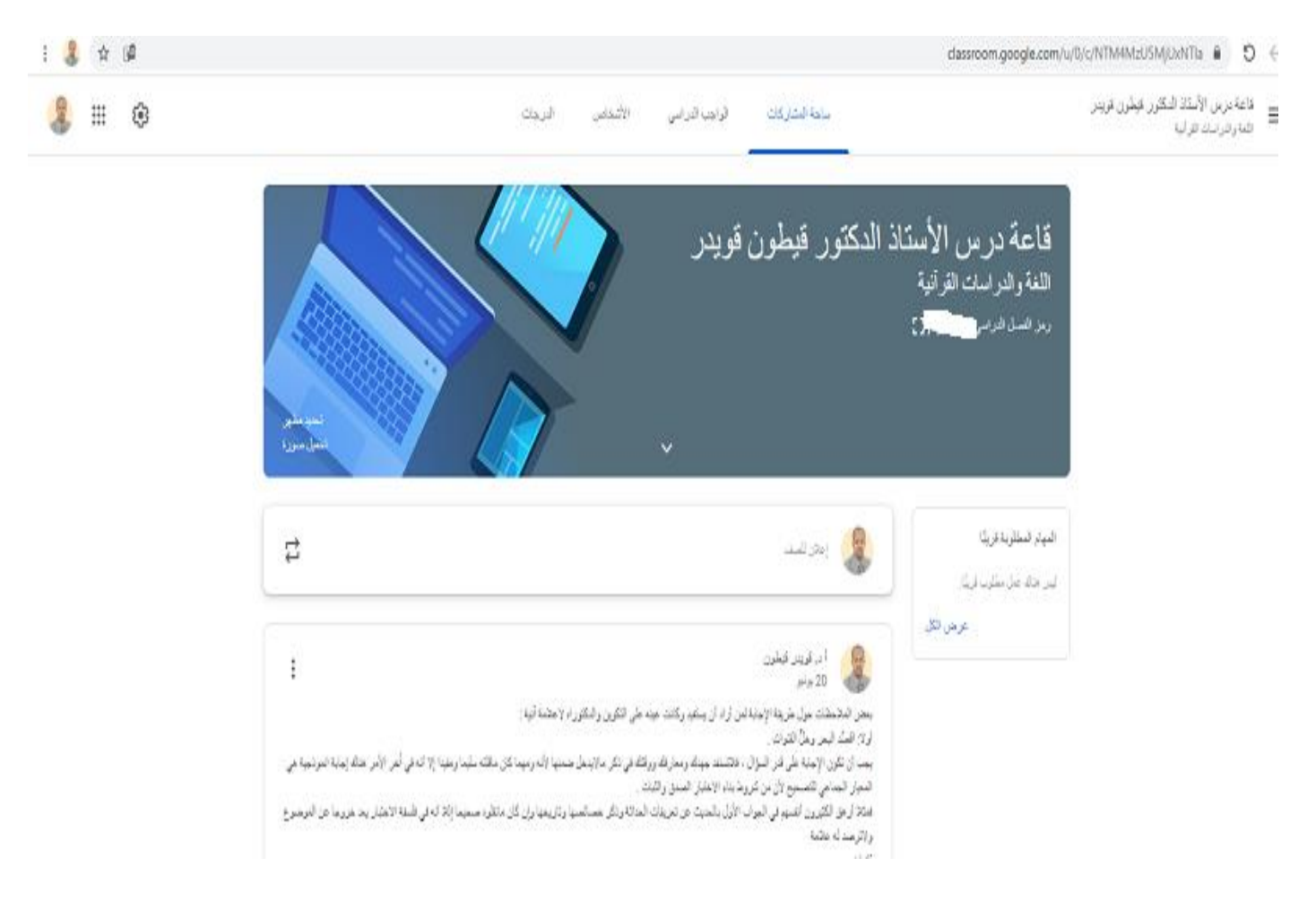